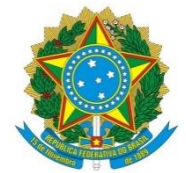

Ministério da Educação Universidade Federal dos Vales do Jequitinhonha e Mucuri Pró-Reitoria de Pesquisa e Pós-Graduação

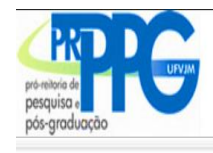

SISTEMA DE GESTÃO DE INSCRIÇÕES ÇOES

## **Primeiro acesso (não tenho cadastro)**

1. Informe apenas seu CPF (somente números) e clique em "SEGUIR" (veja figura abaixo)

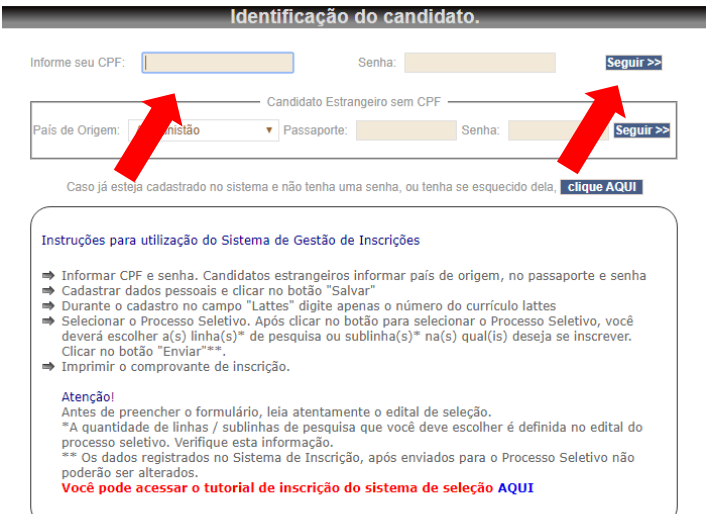

2. Preencha todos os campos obrigatórios do formulário e clique em Salvar.

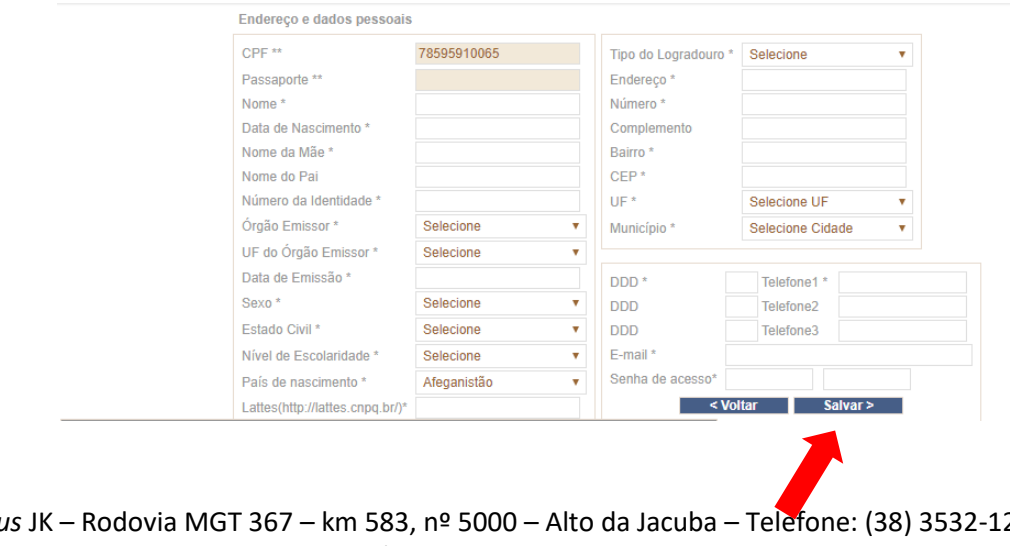

*Campus* JK – Rodovia MGT 367 – km 583, nº 5000 – Alto da Jacuba – Telefone: (38) 3532-1284 CEP: 39.100-000 Diamantina/MG – E-mail: pro\_reitor\_prppg@ufvjm.edu.br Site: http://portal.ufvjm.edu.br/prppg

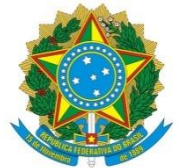

## Ministério da Educação Universidade Federal dos Vales do Jequitinhonha e Mucuri Pró-Reitoria de Pesquisa e Pós-Graduação

3. Selecione o Programa de Pós-Graduação que deseja se inscrever, preencha os campos solicitados e clique em enviar. Leia com atenção o Edital do Programa!!!

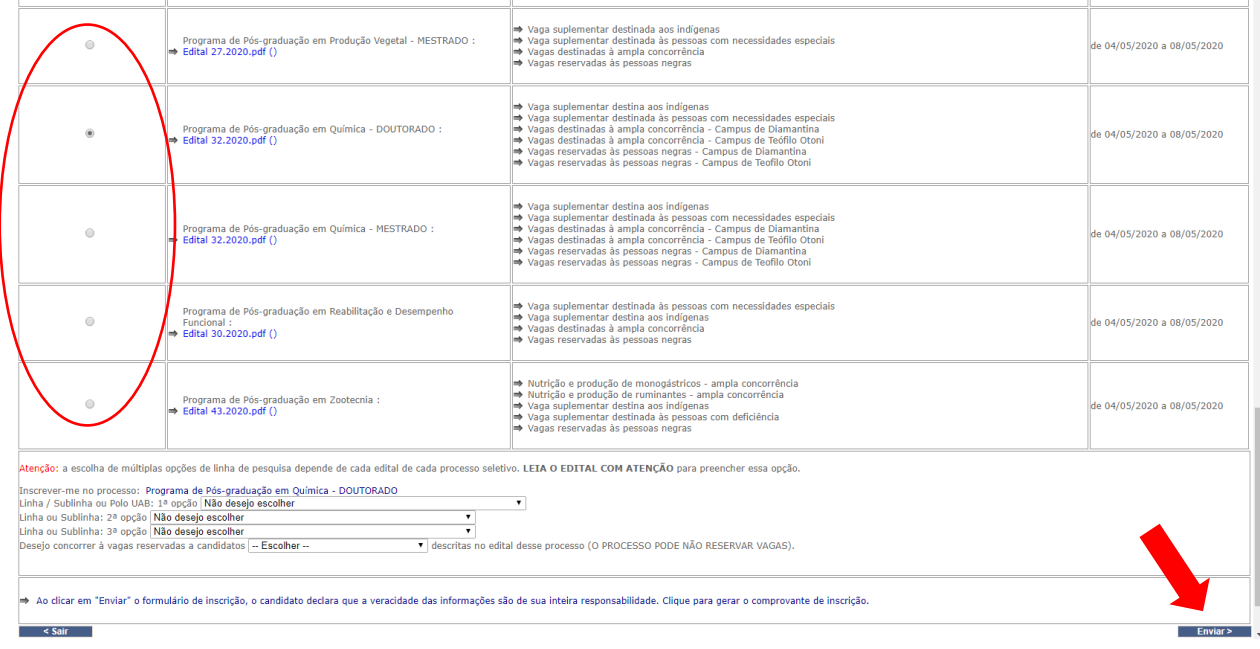

4. No final da tela aparecerá a tela de confirmação. Verifique as informações e clique em Enviar para finalizar o processo. Você pode imprimir o comprovante de inscrição clicando no ícone destacado abaixo.

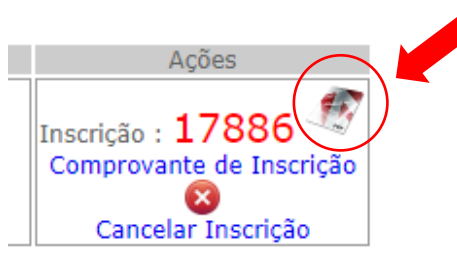

5. Caso queira se inscrever em mais de um Edital repita o passo 3.

## **Fique atento!**

Confira, no item 3 do edital, a definição das

modalidades de oferta de vagas.

*Campus* JK – Rodovia MGT 367 – km 583, nº 5000 – Alto da Jacuba – Telefone: (38) 3532-1284 CEP: 39.100-000 Diamantina/MG – E-mail: pro\_reitor\_prppg@ufvjm.edu.br Site: http://portal.ufvjm.edu.br/prppg

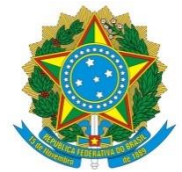

Ministério da Educação Universidade Federal dos Vales do Jequitinhonha e Mucuri Pró-Reitoria de Pesquisa e Pós-Graduação

## **Esqueci minha senha**

- 1. Clique *[aqui](http://selecao.ufvjm.edu.br/prppg/reset_senha.php)* para solicitar uma nova senha.
- 2. Informe seu CPF (somente números) e o seu e-mail
- 3. Clique em "SOLICITAR"
- 4. Acesse o [Sistema de Gestão de Inscrições](http://selecao.ufvjm.edu.br/prppg/candidato.php)
- 5. Informe seu CPF (somente números) e a senha gerada
- 6. Clique em "SEGUIR"
- 7. Faça a inscrição no processo seletivo**.**